# ecm:one Vertragsmanagement

Anwenderschulung für die Einführung des ecm:one Vertragsmanagements

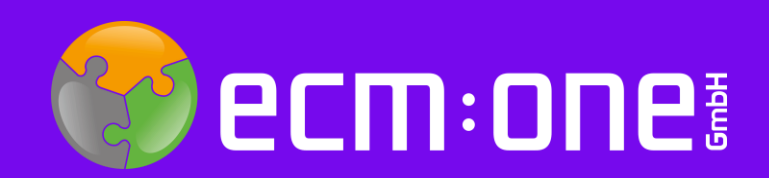

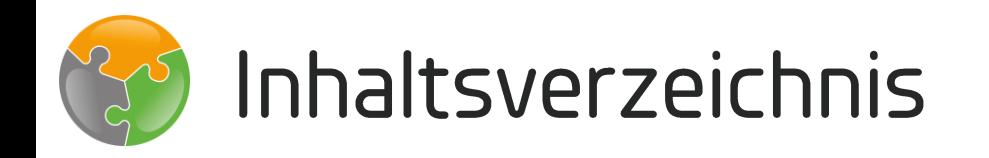

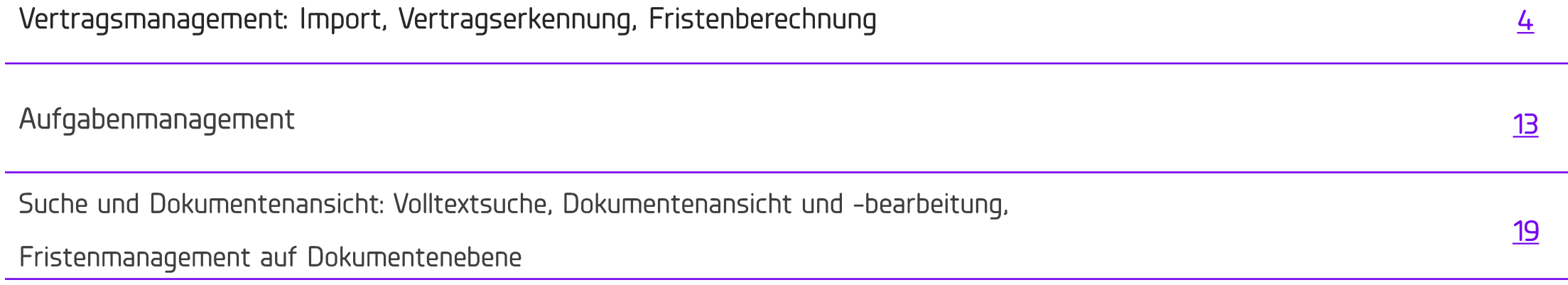

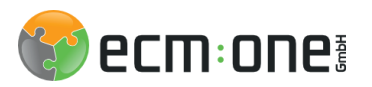

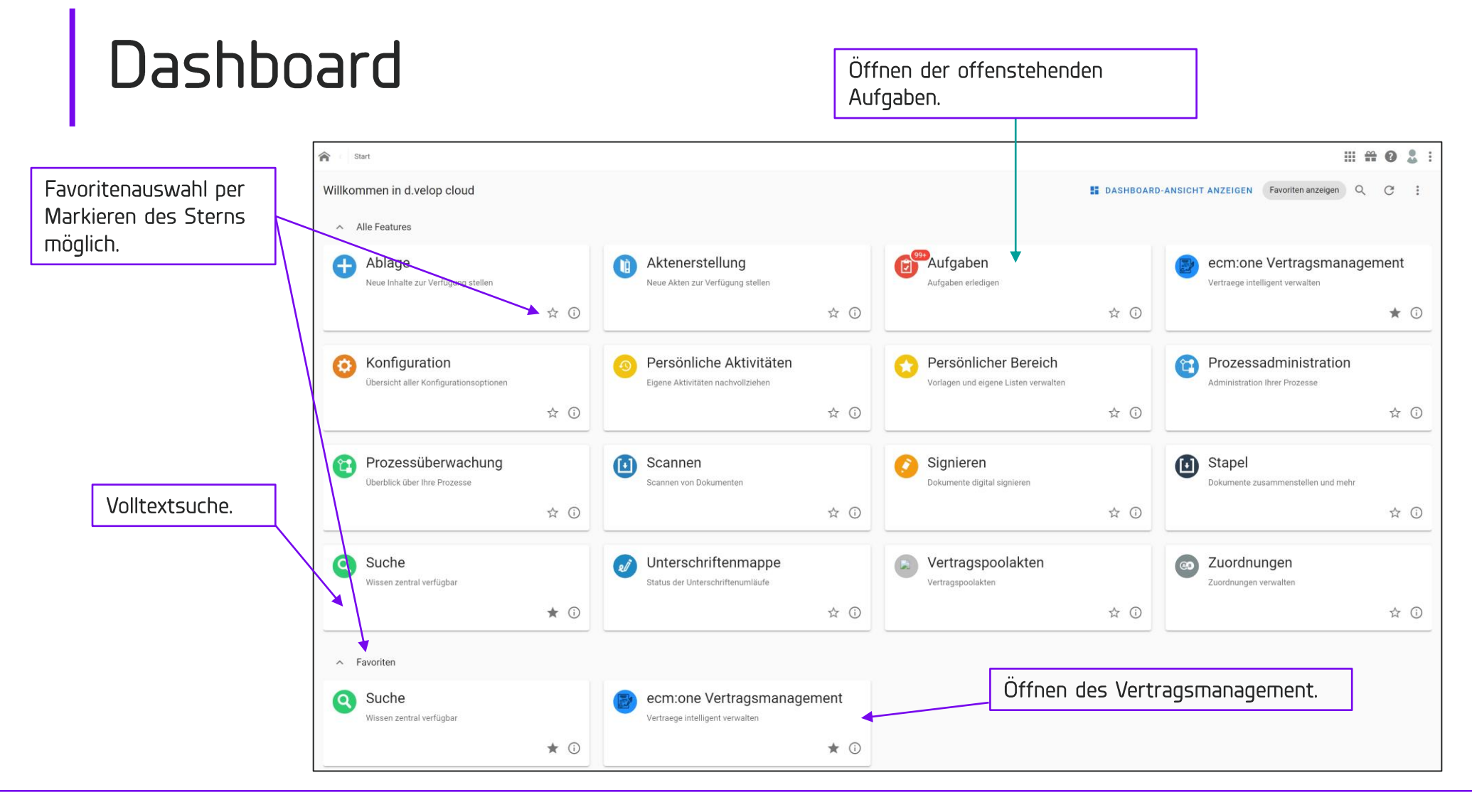

Der Einstieg in das DMS System erfolgt über die vergeben Webadresse [unternehmen].d-velop.cloud

Dort erfolgt eine Anmeldung mit dem persönlichen d.velop Login oder Microsoft Login.

Über diese Startseite können alle Funktionen erreicht werden.

Diese Ansicht kann – je nach vergebenen Berechtigungen – mehr oder weniger Kacheln darstellen und somit divergieren von der hier zu sehenden!

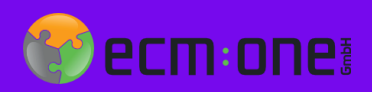

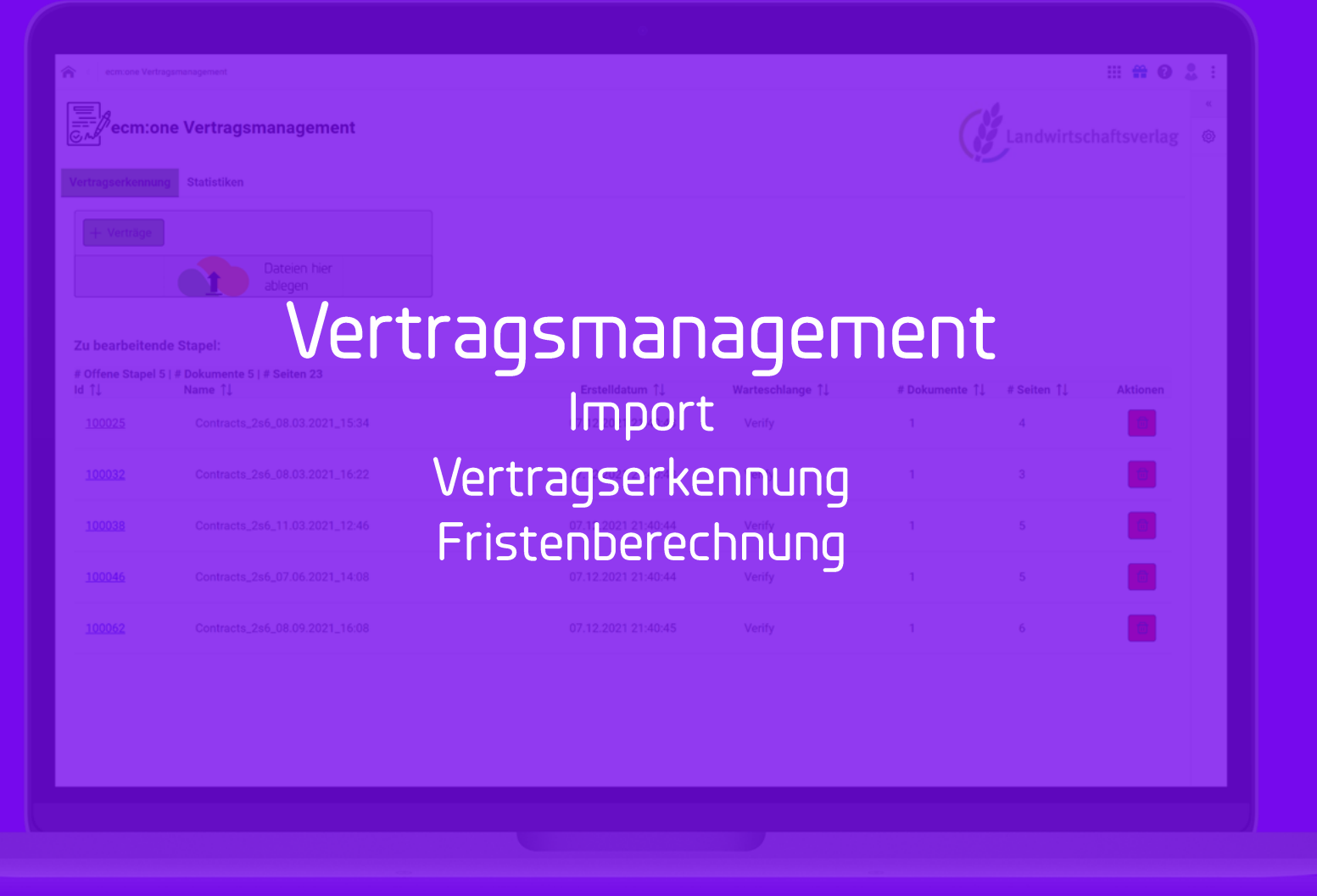

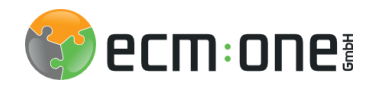

# Vertragsmanagement

Öffnung von bestehende Verträgen über die ID (diese stellt eine technische vergebene Nummer dar und ist nur für Supportfälle relevant

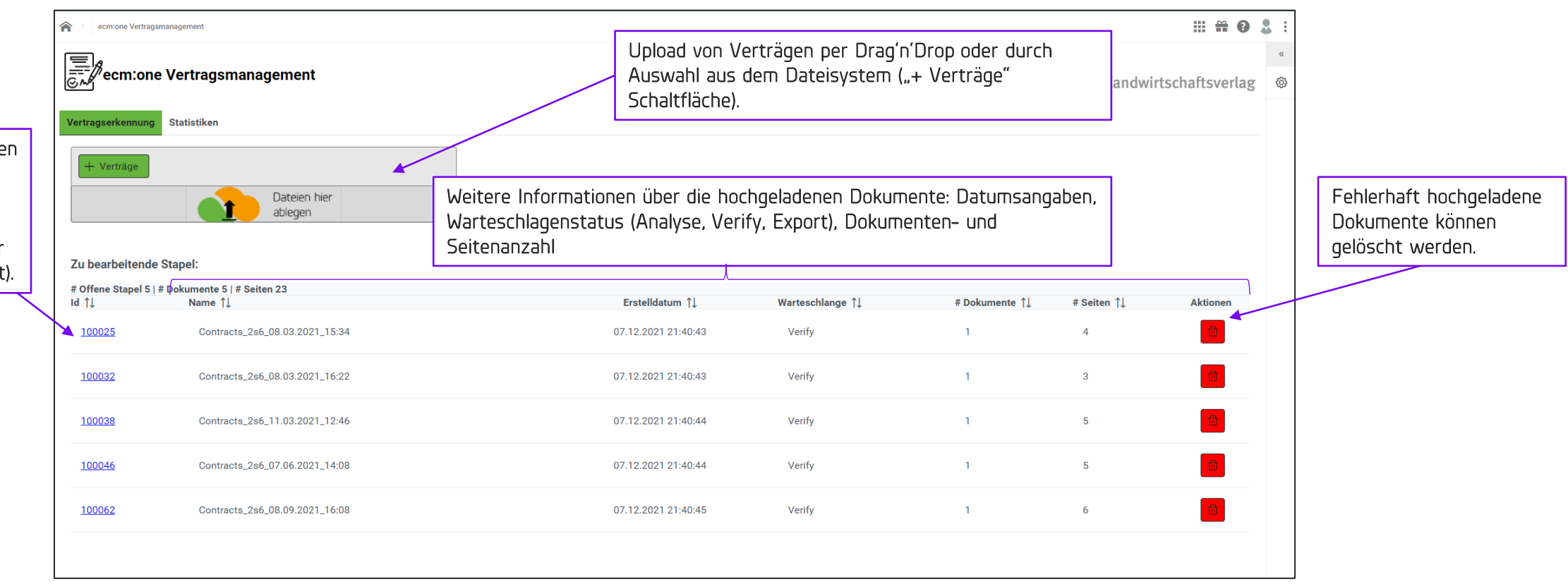

Das Vertragsmanagement öffnet sich über die entsprechende Kachel auf der Startseite. In dieser Startansicht kann der Upload von Verträgen und die Öffnung von bereits hochgeladenen Verträgen erfolgen.

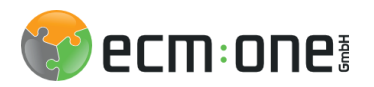

### Vertragserkennung

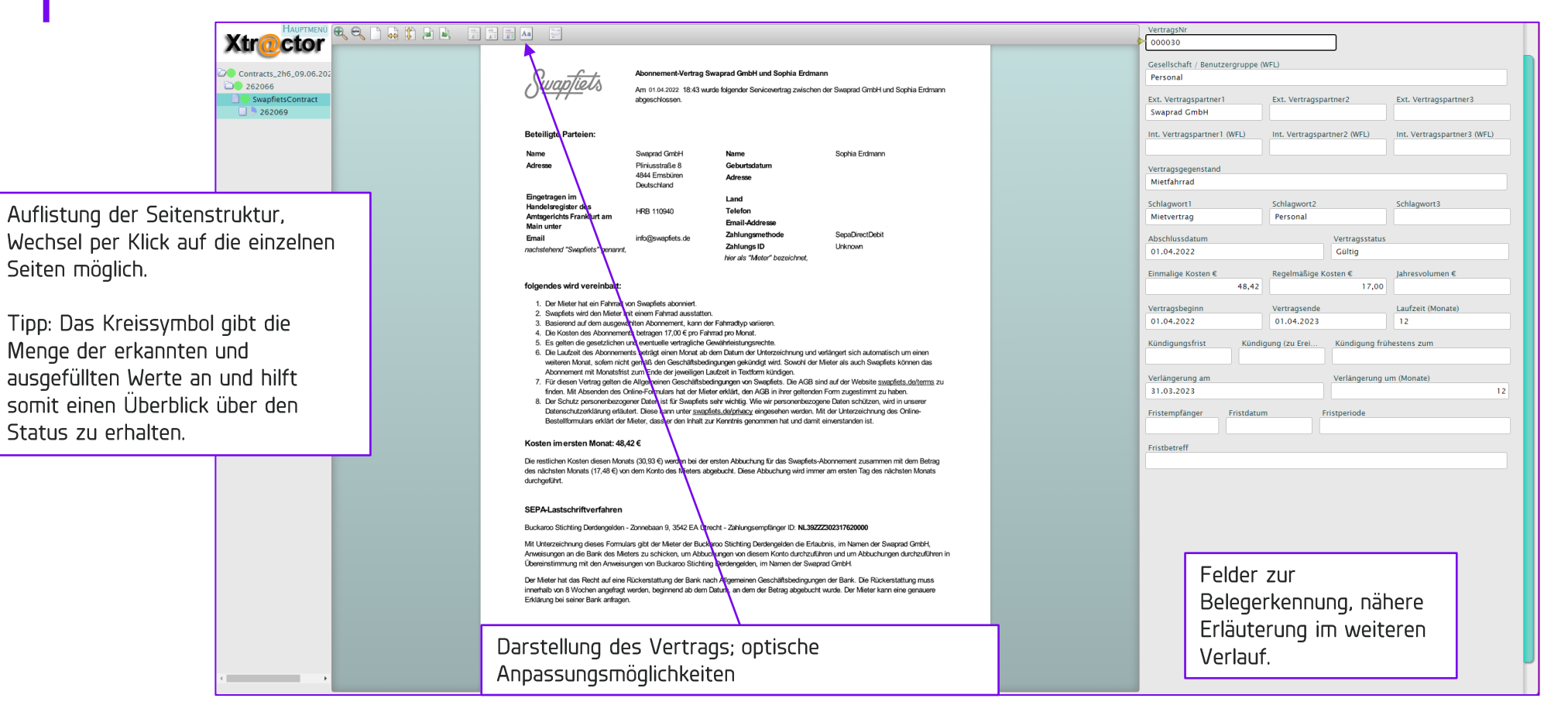

Nach Öffnen eines Vertrags über die ID öffnet sich ein zweiter Tab mit der Vertragserkennung. Diese Ansicht gliedert sich in drei Abschnitte. Auf der linken Seite wird die Seitenstruktur aufgelistet, in der Mitte wird der Vertrag optisch dargestellt und rechts findet die Erkennung statt.

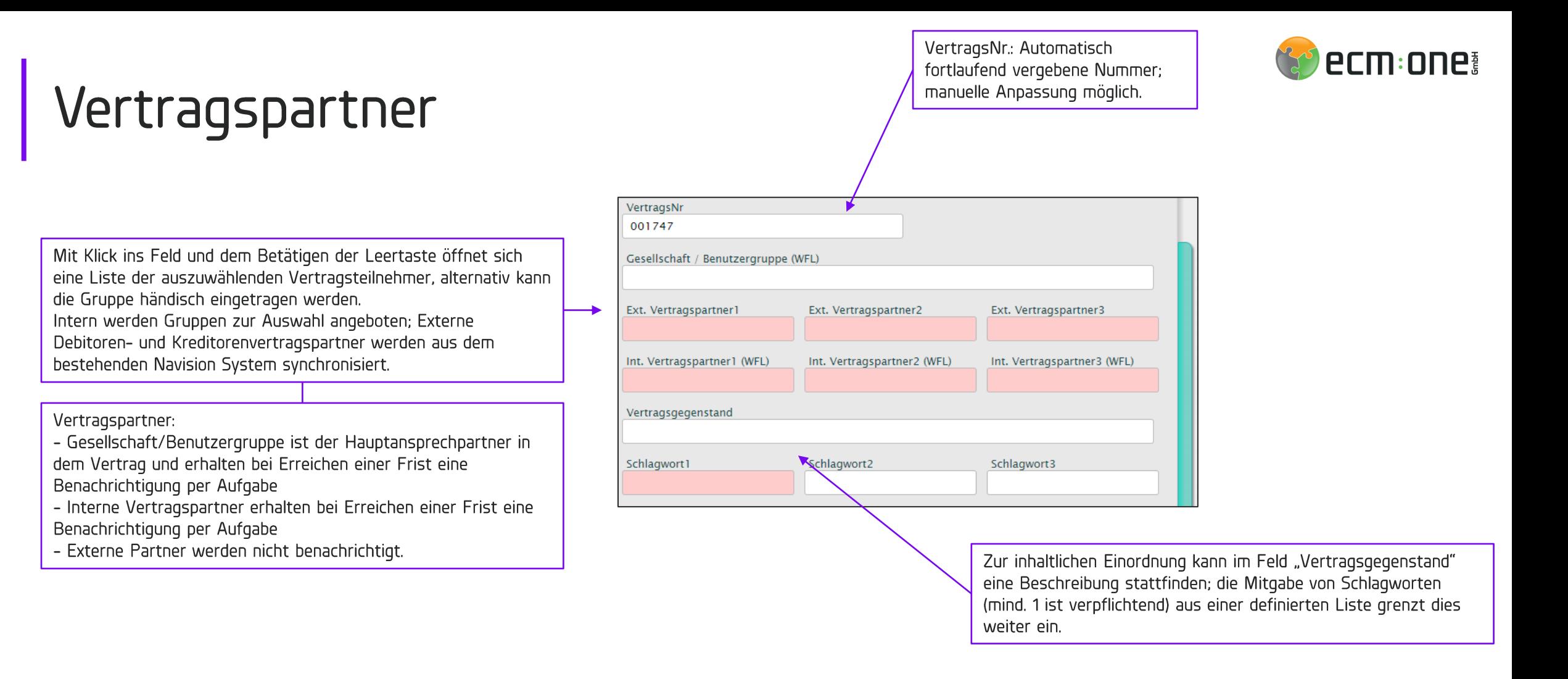

Vertragspartner, intern und extern, werden aus den definierten Gruppen ausgewählt.

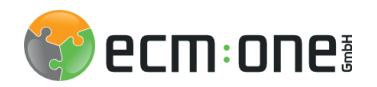

### Grundlegendes zu Fristen

Es gibt 3 verschiedene Möglichkeiten Fristen zu berechnen:

- Vertragsspezifische Fristen:  $\bullet$ 
	- Vertragsende  $\overline{\phantom{0}}$
	- Kündigungsfrist  $\overline{\phantom{0}}$
	- Verlängerung  $\overline{\phantom{0}}$
- Individuelle Fristen:  $\bullet$ 
	- Manuell spezifiziert  $-$
- Jährliche Routinewiedervorlage:  $\bullet$ 
	- Wenn keine der oberen Fristen angegeben wurde, wird der Vertrag jährlich einmal wieder vorgelegt  $\overline{\phantom{0}}$

Welche Frist gewählt wird, kann der Benutzer abhängig von Vorgaben selber wählen und definieren!

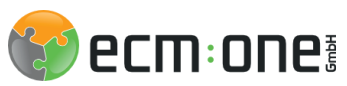

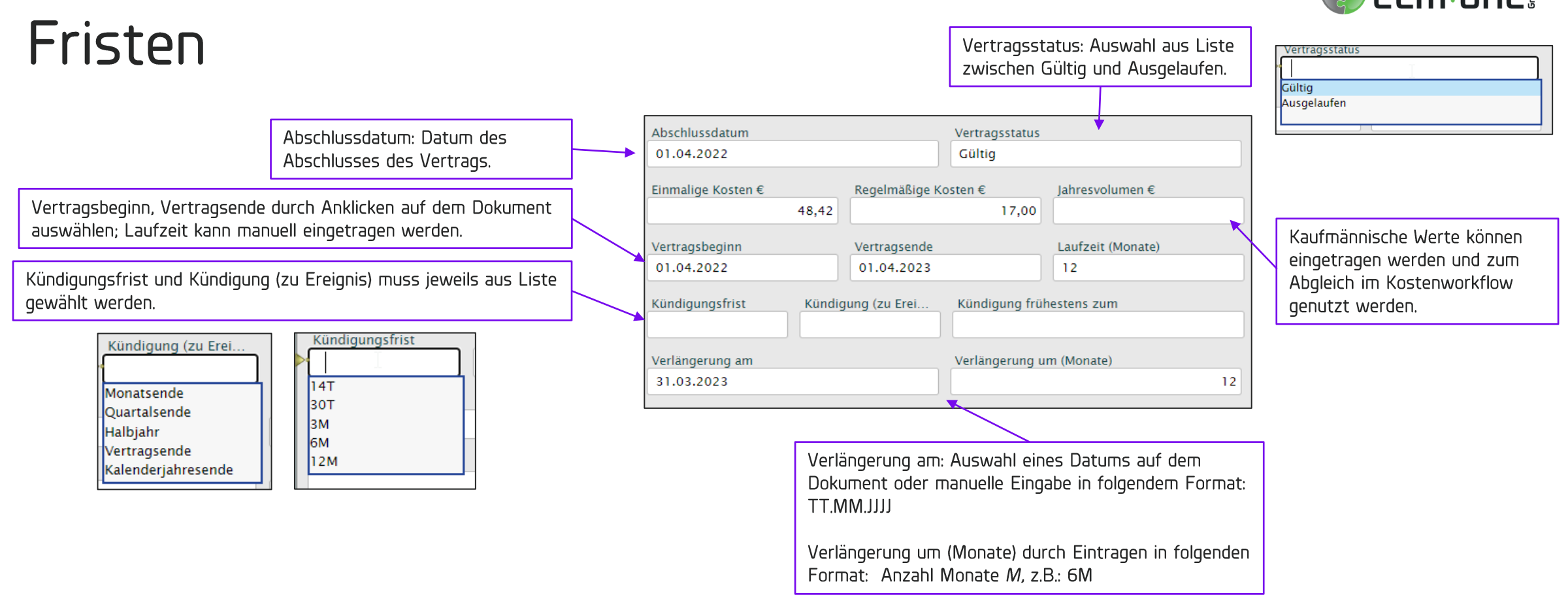

Tipps:

Datumsangaben können per Klick auf dem Dokument übernommen werden und müssen nicht händisch übertragen werden! Das Öffnen von Listen erfolgt per Leertaste im jeweiligen Feld.

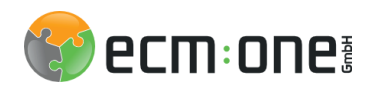

# Berechtigungen und individuelle Fristen

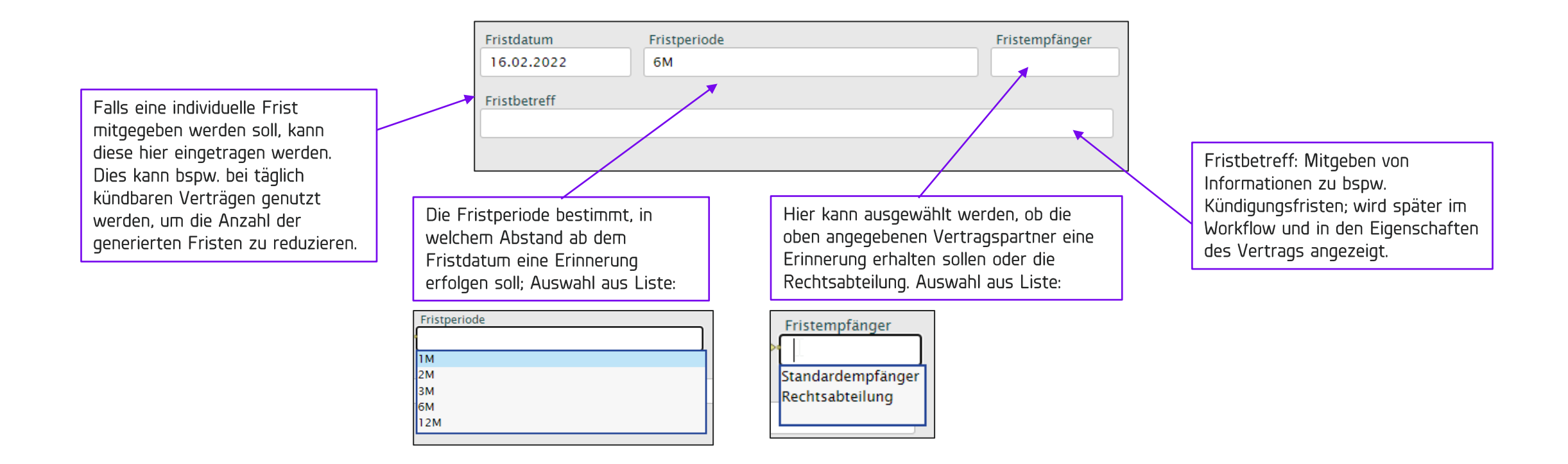

Individuelle Fristen machen bei z.B. täglich kündbaren Verträgen Sinn. Dann muss die Fristenmaske weiter oben nicht ausgefüllt werden, sondern die Informationen in diesen Feldern eingetragen werden. Eine Erinnerung per Aufgabe findet dann mit den hier angegeben Werten statt.

Wenn das letzte Feld "Fristenbetreff" ausgefüllt wurde, kann der Vertrag mit der "Enter-Taste" abgesendet werden. In diesem Moment ist dieser revisionssicher abgelegt und die Berechnung der Fristen findet statt.

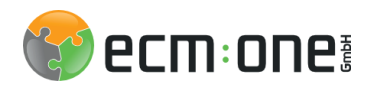

## Tipps und Tricks

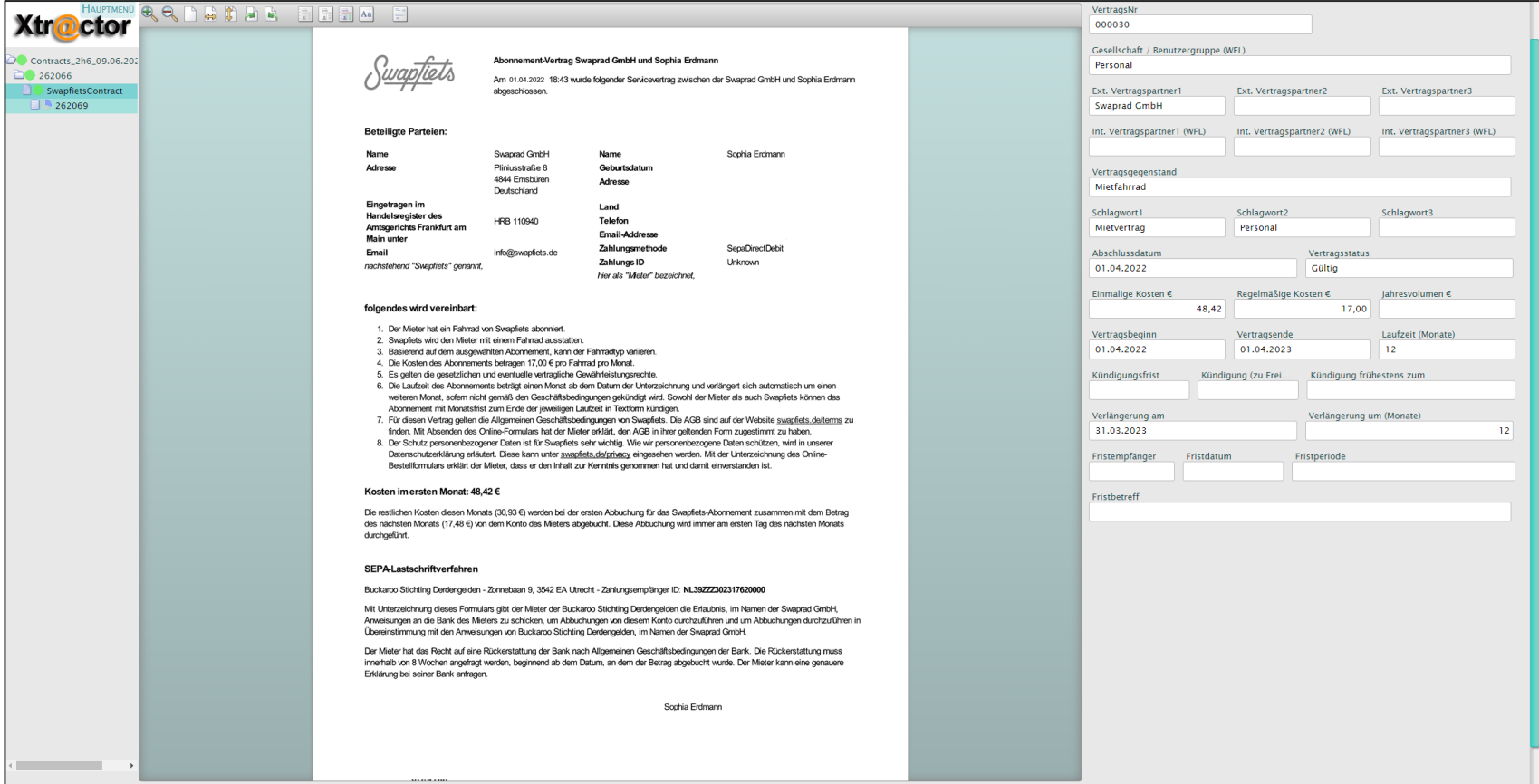

Einige Tipps und Tricks um das Arbeiten mit der Erkennungsmaske zu vereinfachen:

- Shift-Taste: Wechsel zum nächsten Feld
- Leertaste: Öffnen der zugehörigen Liste
- Pfeil Rauf + Runter: Auswahl aus Liste; Bestätigung mit Enter
- Enter im letzten Feld "Fristenbetreff": Abschicken des Vertrags (Revisionssichere Archivierung, Berechnung der Fristen)

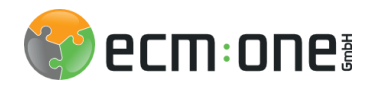

# Vertragsmanagement

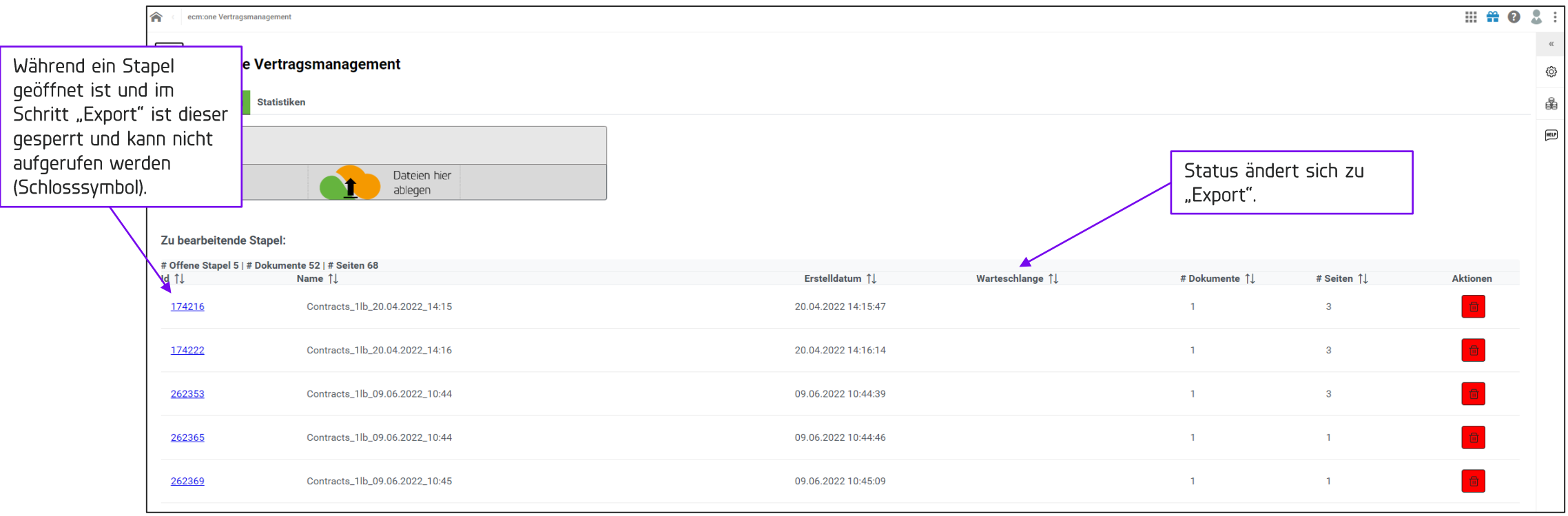

Nach Abschicken eines Vertrages kann der zweite Tab geschlossen werden. In der Listenansicht ändert sich der Warteschlangestatus auf "Export", kurz darauf verschwindet der Stapel aus der Listenansicht. Die Erkennung ist damit abgeschlossen.

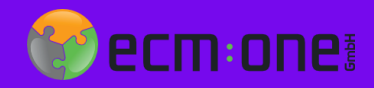

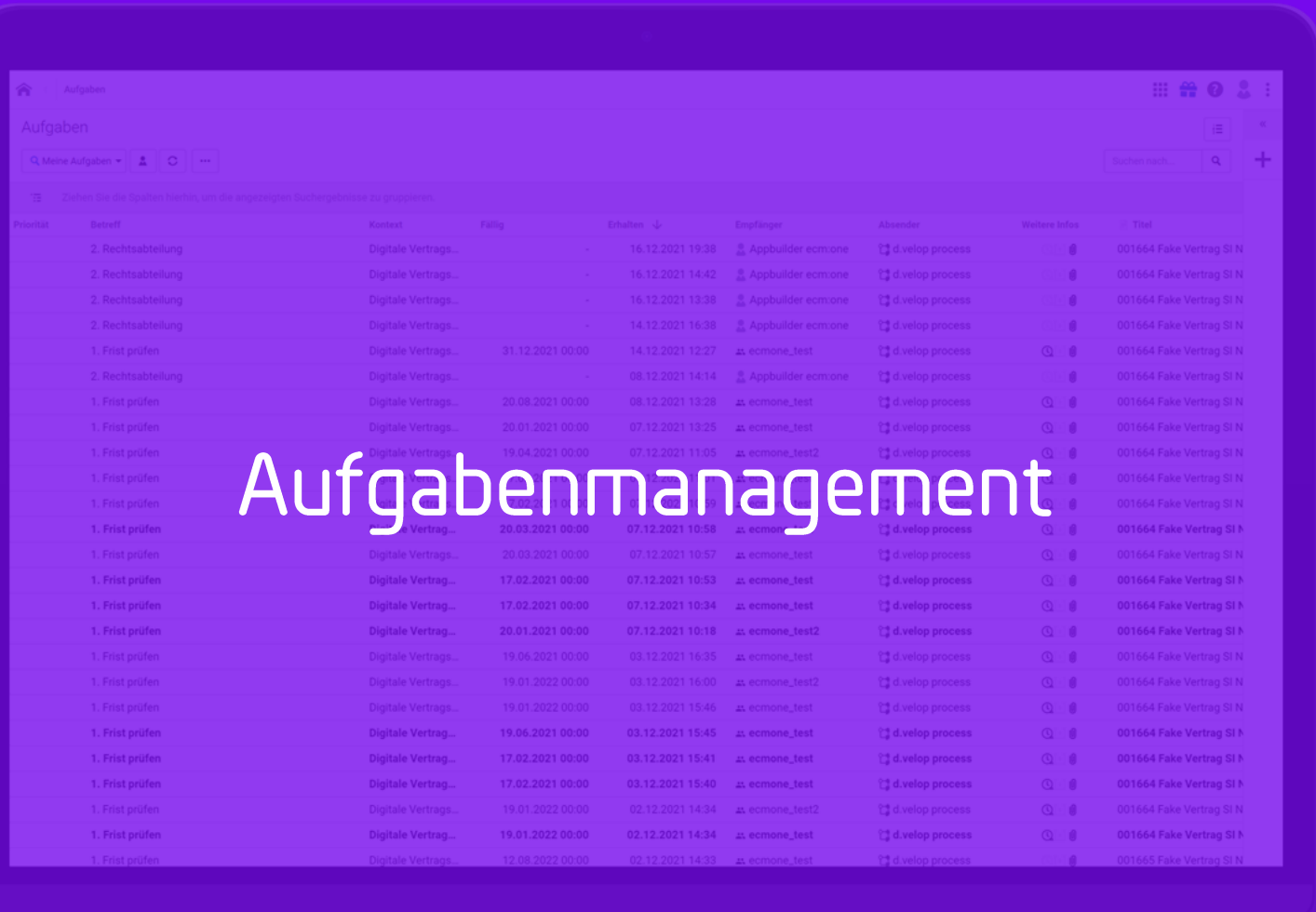

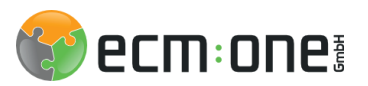

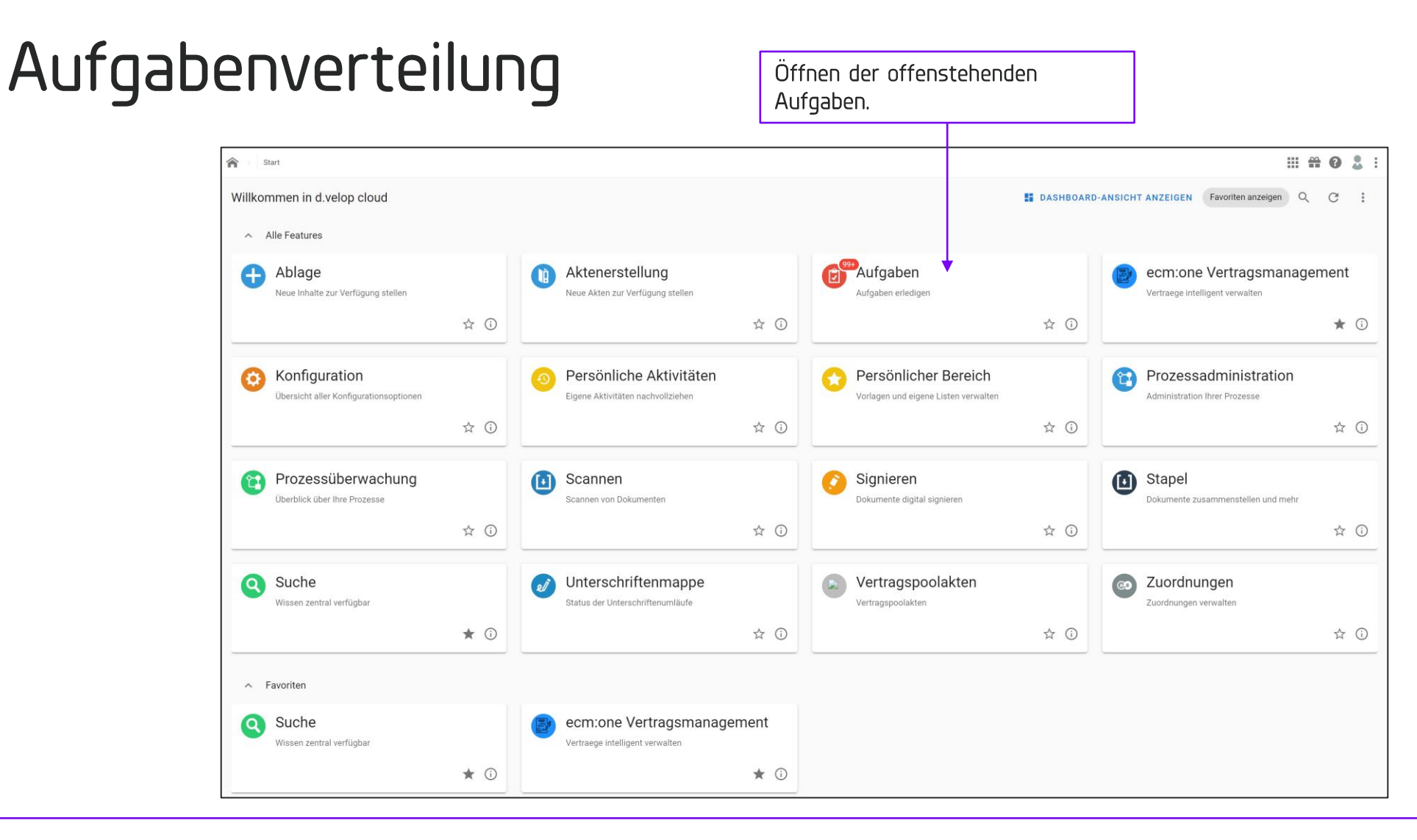

6 Wochen vor dem Eintreten einer Frist wird der entsprechende Workflow gestartet und der Gesellschafter und alle interne Vertragspartner werden an diese per Aufgabe erinnert. Diese erreichen die Mitarbeiter entweder über die entsprechende Kachel auf der Startseite oder per Erinnerungsmail (siehe nächste Folie).

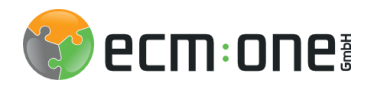

## Erinnerung per Mail

#### Kündigung:

Liebe Kollegin, lieber Kollege,

für diesen Vertrag besteht in Kürze eine Kündigungsmöglichkeit!

Wenn Sie kündigen möchten, übersenden Sie Ihrem Vertragspartner bis spätestens zum 30.03.2022 (Eingang beim Vertragspartner!) ein Kündigungsschreiben. Ein allgemeines Muster für ein Kündigungsschreiben finden Sie im Intran Bitte senden Sie das von Ihnen unterschriebene Kündigungsschreiben anschließend als PDF-Datei an die Rechtsabteilung; die aktualisiert dann das System.

Wenn Sie den Vertrag nicht kündigen, verlängert er sich automatisch um die vereinbarte Laufzeit. Egal, ob Sie den Vertrag kündigen möchten oder nicht: gehen Sie bitte auf den nachfolgenden Link und wählen die entsprechende

https://ecmone-entwicklung.d-velop.cloud/task/tasks Viele Grüße

Ihre Abteilung Recht

#### Individuelle Frist:

Liebe Kollegin, lieber Kollege für diesen Vertrag wurde eine periodische individuelle Frist mit folgendem Grund angegeben "Fristbetreff" Über nachfolgenden Link kommen Sie zu Ihrem Vertrag: https://ecmone-entwicklung.d-velop.cloud/task/tasks Soll sich am Vertrag nichts ändern, können Sie diese E-Mail ignorieren Viele Grüße Ihre Abteilung Recht

#### Routinewiedervorlage:

Liebe Kollegin, lieber Kollege,

dieser Vertrag ist weist den Vertragsstatur "gültig" auf, hat aber innerhalb dieses Jahres keine Wiedervorlagen eingetragen. Daher erhalten Sie diese Routinewiedervorlage als allgemeine Erinnerung an Ihren Vertrag.

Über nachfolgenden Link kommen Sie zu Ihrem Vertrag:

https://ecmone-entwicklung.d-velop.cloud/task/tasks

Soll sich am Vertrag nichts ändern, können Sie diese E-Mail ignorieren.

Viele Grüße

Ihre Abteilung Recht

#### Verlängerung:

Liebe Kollegin, lieber Kollege, Ihr Vertrag läuft zum 2023-06-30 automatisch aus. Wenn Sie den Vertrag verlängern möchten, nehmen Sie bitte Kontakt zu Ihrem Vertragspartner auf. Bitte senden Sie die Vertragsverlängerung / die neuen Vertragsdokumente anschließend als PDF-Datei an die Rechtsabteilung; die Egal, ob Sie den Vertrag verlängern möchten oder nicht: gehen Sie bitte auf den nachfolgenden Link und wählen die entsprechende Schaltfläche dazu aus. https://ecmone-entwicklung.d-velop.cloud/task/tasks Viele Grüße Ihre Abteilung Recht

Wenn eine Aufgabe fällig wird, also der Workflow gestartet wird, erhalten Sie je nach Szenario unterschiedliche Erinnerungsmails. Diese können wie folgt aussehen und enthalten einen Link zum betreffenden Vertrag.

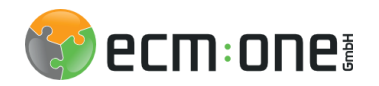

# Aufgabenverteilung

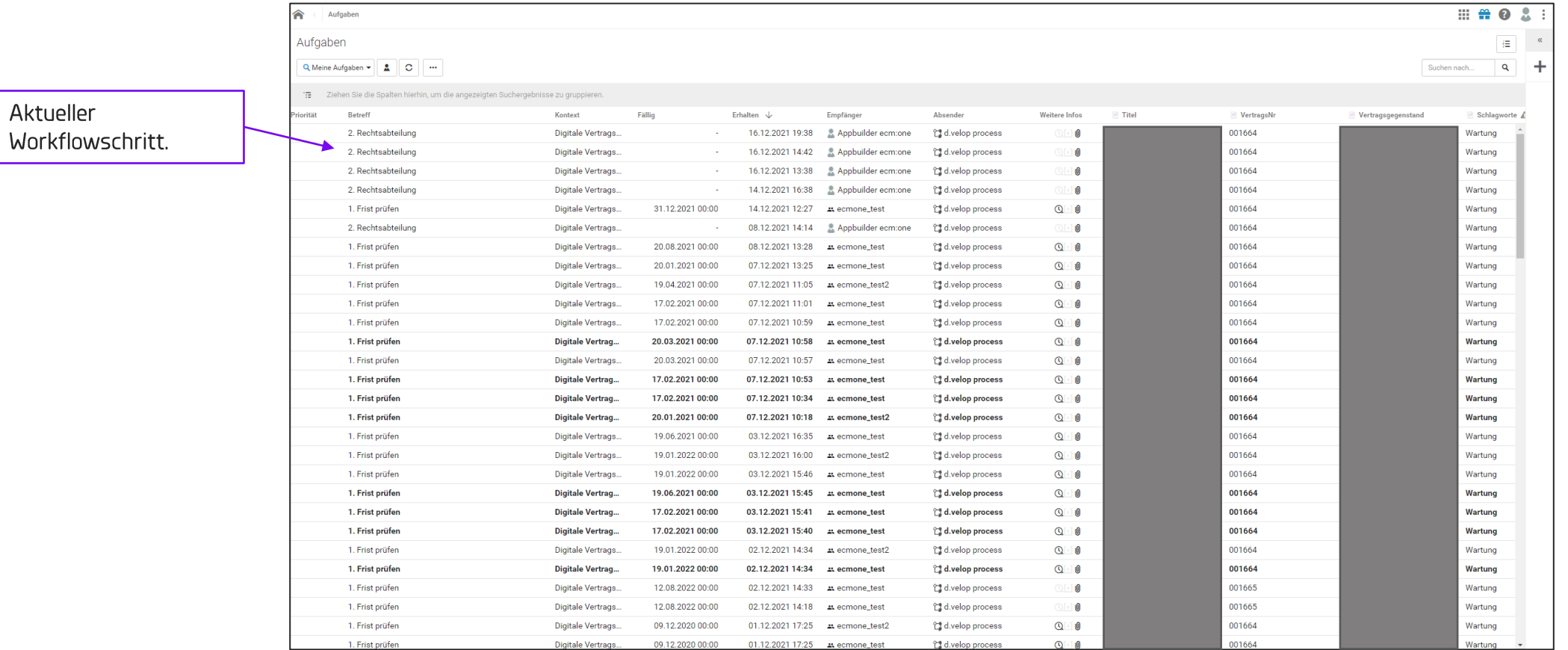

Alle fälligen Aufgaben werden nach Öffnen der Aufgaben Kachel in einer Liste angezeigt. Hier können auf einen Blick die ersten Informationen des Vertrags und der aktuelle Workflowschritt erkannt werden.

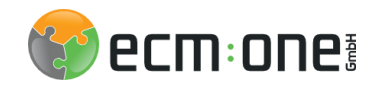

### Prozessdiagramm

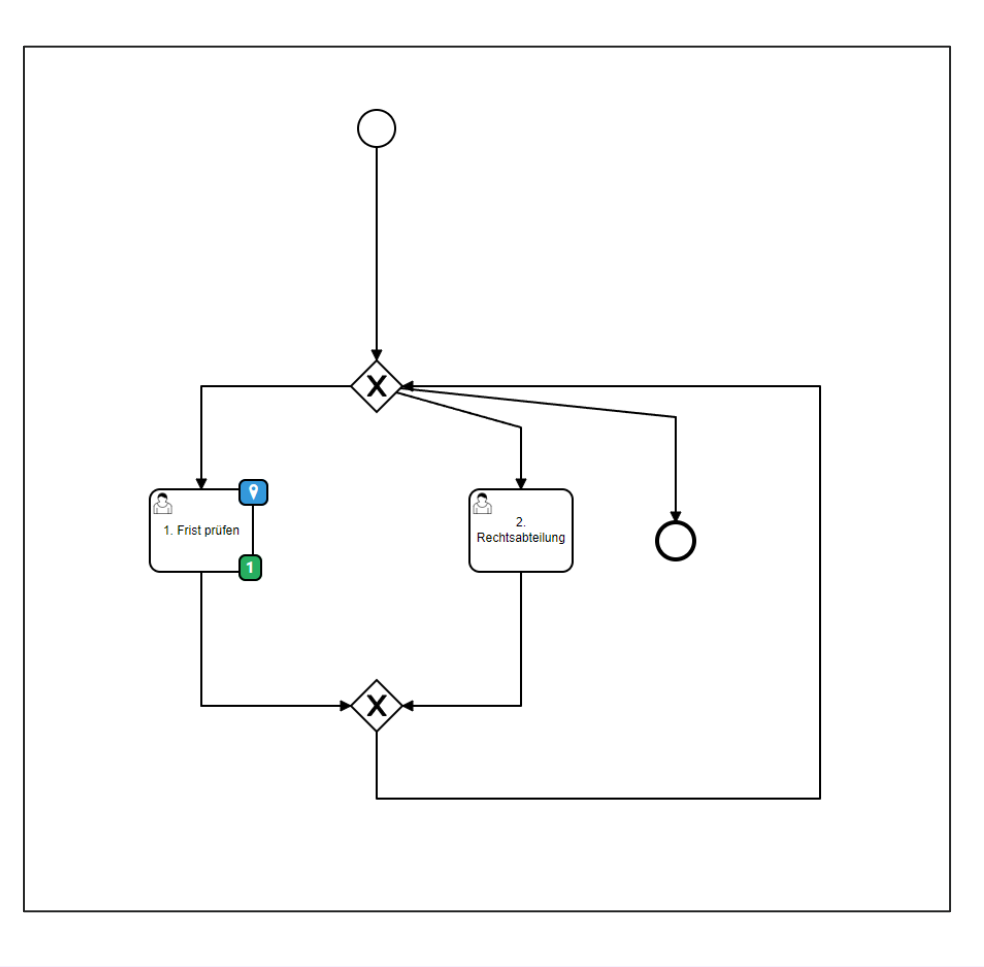

Technisch gesehen baut sich der Workflow wie oben zu sehen auf. Die zuständigen Mitarbeiter prüfen den Vertrag und die dazugehörige Frist und haben die Möglichkeit, diese an die Rechtsabteilung zur Prüfung weiter zu geben.

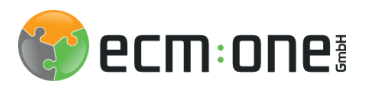

### Erste Aufgabe: Fristen prüfen

Aufgaben > ecm:one Workflow - Fri... > Details: 000017 Einkaufsvertrag 第四日卷9卷 000017 Einkaufsvertrag  $C \quad \land \quad \bullet \quad C \quad \bullet \quad C$ Vertragsmanagement - Fristen prüfen TEST FIGENSCHAFTEN NOTIZEN (0) VERSIONEN (2) AKTIVITÄTEN ANZEIGE  $\Box \bullet$  Browservorschau verwenden 53 m and Ihnen wurde der folgende Vertrag zur Fristenprüfung zugestellt  $Q \triangle \vert \blacktriangledown \vert 1$  von 3 - | + Automatischer Zoom v  $\bullet$  +  $\theta$  > îШ.  $\bullet T Q Z Z D Q A E V X | O | H$ Ihre Fristen der nächsten 12 Monate Handlung muss erfolgen bis spätestens Fristgrund Fristenverwaltung (Hinweis: Eine Auswahl zum ... (Eingang beim Vertragspartner) muss getroffen werden. Andernfalls 第 Ansicht aller können nicht erforderliche Kosten entstehen!)  $\mathbb{R}^2$ bestehender Einkaufsvertrag 01.06.2022 Vertrag verlängert sich automatisch, sofern nicht gekündigt wird  $\bullet$ Fristen. Zwischen **Gine Handlung Grforderlich** P. 01.07.2022 Vertrag kann gekündigt werde der ecm: one GmbH Nicht Erinnern 農 (nachfolgend "Einkäufer" genannt) 01.08.2022 Vertrag kann gekünd werden Nicht Erinnern S. 31.08.2022 Vertrag kanp gekündigt werden  $\mathfrak{r}$ Nicht Erinnern und 01.10.2022 Verkag kann gekündigt werder Nicht Erinnern  $\overrightarrow{a}$ 31.10.2022 Vertrag kann gekündigt w 狂 Nicht Erinnern der Werkzeuge und mehr! GmbH 31.12.2024 Vertrag läuft aus (nachfolgend "Kunde" genannt). Ů Vertrag Sonstiges: Kommentar Vertrag kündigen. verlängern. hinterlassen. Prämabel Der Lieferant ist ein Unternehmen, das auf IT spezialisiert ist. Der Kunde ist ein Unternehmen, das auf Werkzeuge spezialisiert ist. Der Lieferant liefert dem Kunden Waren aufgrund von Bestellungen seitens des Kunden. Dies vorausgeschickt, vereinbaren die Parteien folgendes: § 1 Warenbestellung 1. Der Kunde übersendet dem Lieferant [monatlich] bis zum 15. eines Monats eine Bestellliste, aus der hervorgeht, welche Waren der Kunde von dem Lieferanten für den [kommenden/übernächsten] Monat bestellen will. Die Bestellliste ist als invitatio ad B I U S Sans Serif : Normal : 三三 offerendum zu verstehen. **Rearheitungsansicht Dotaile** Prozess

Per Klick auf eine Aufgabe aus der Liste öffnet sich die Aufgabe. Hier kann nun entschieden werden, was mit dem Vertrag geschehen soll.

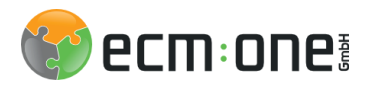

## Erste Aufgabe: Fristen prüfen

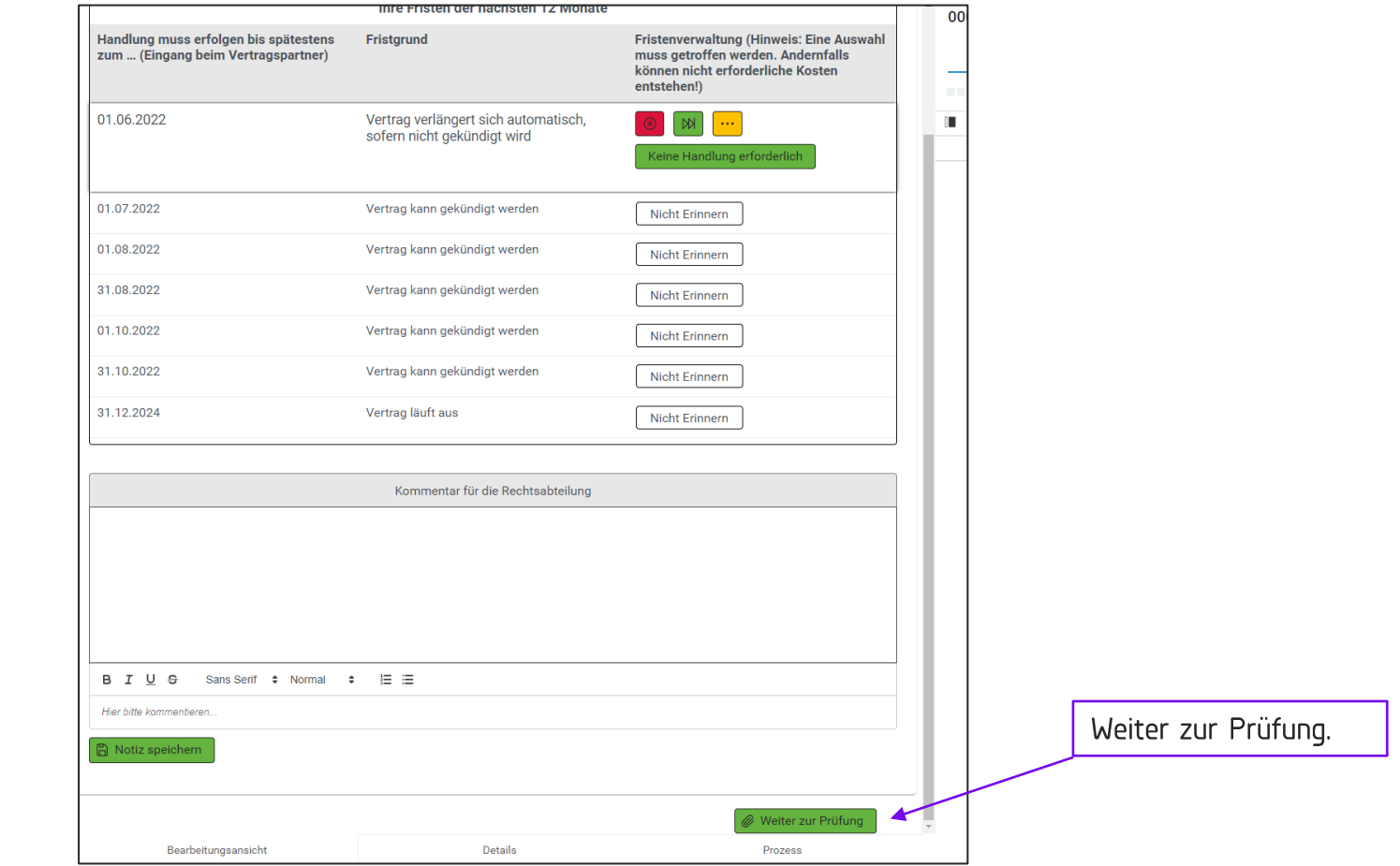

Nach der Prüfung die Aufgabe weiter zur Prüfung leiten.

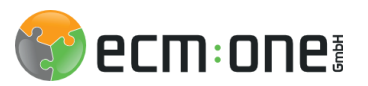

### Zweite Aufgabe: Rechtabteilung

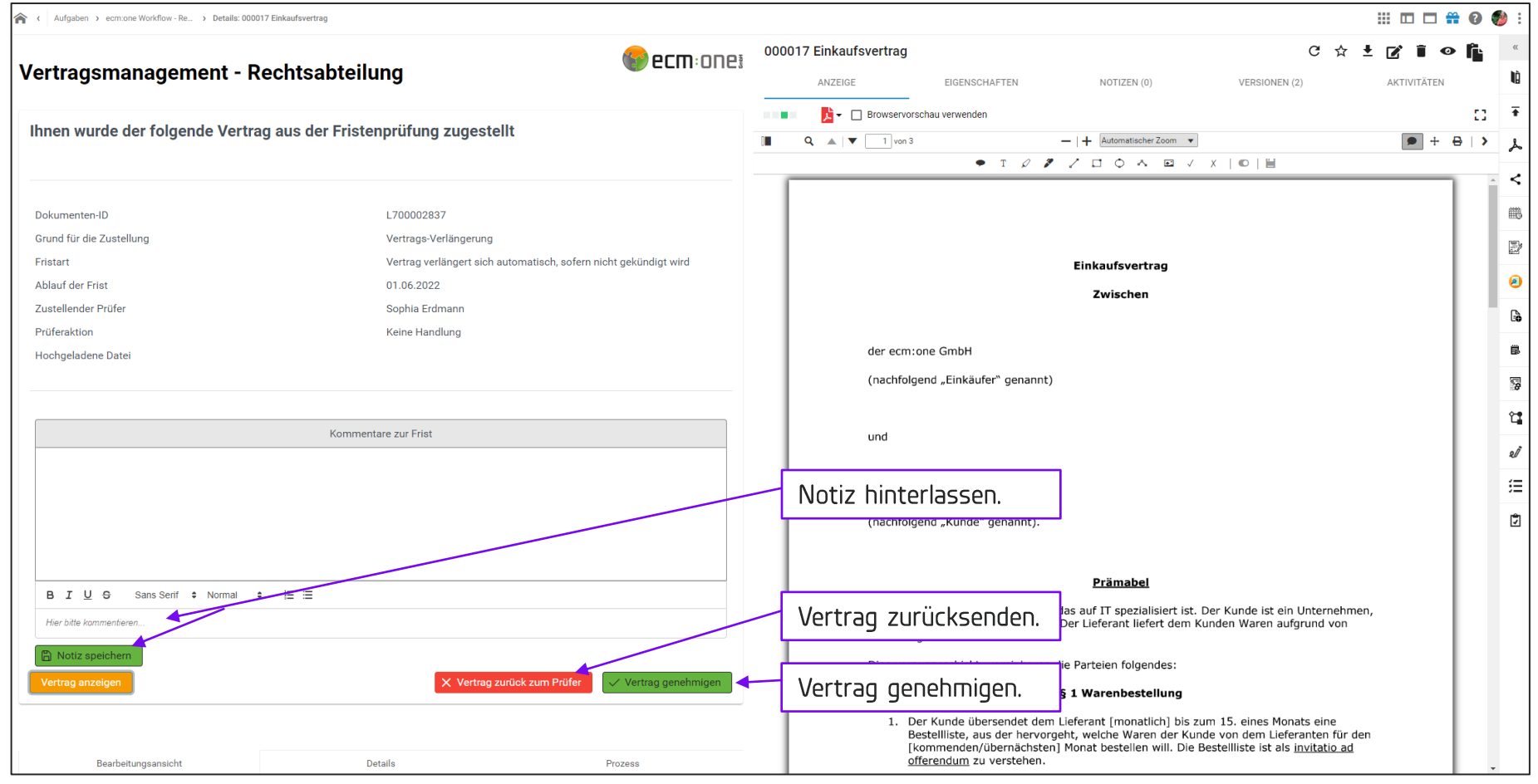

Die definierte Rechtabteilung hat nun die Möglichkeit den Vertrag zu prüfen und ihn entweder zu genehmigen oder zurück zum Prüfer zu senden.

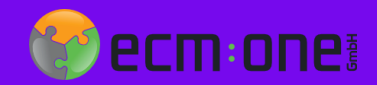

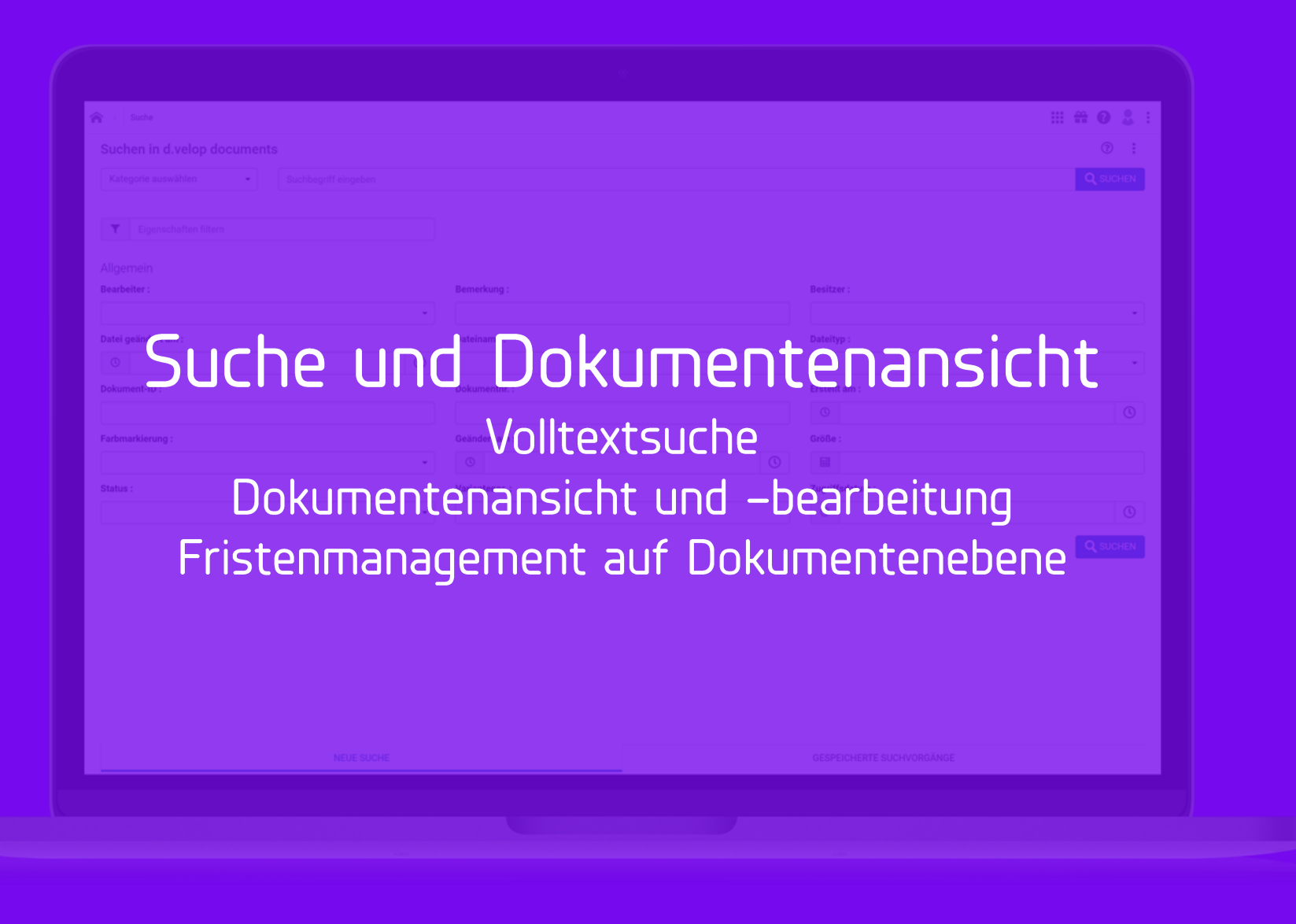

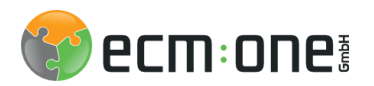

# Suche

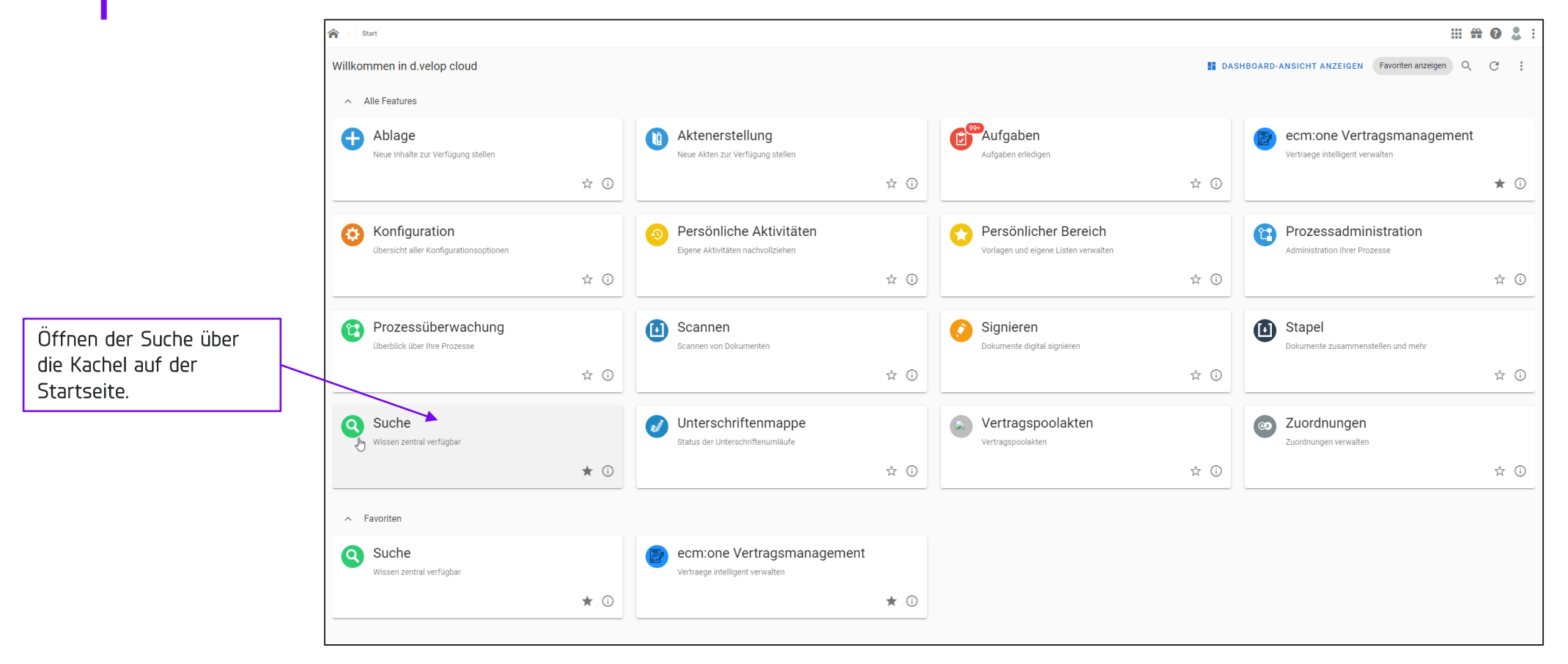

Der gesamte Bestand im System ist volltext-durchsuchbar, dies hilft dabei Verträge schnell wiederzufinden.

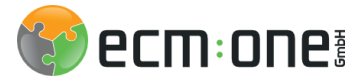

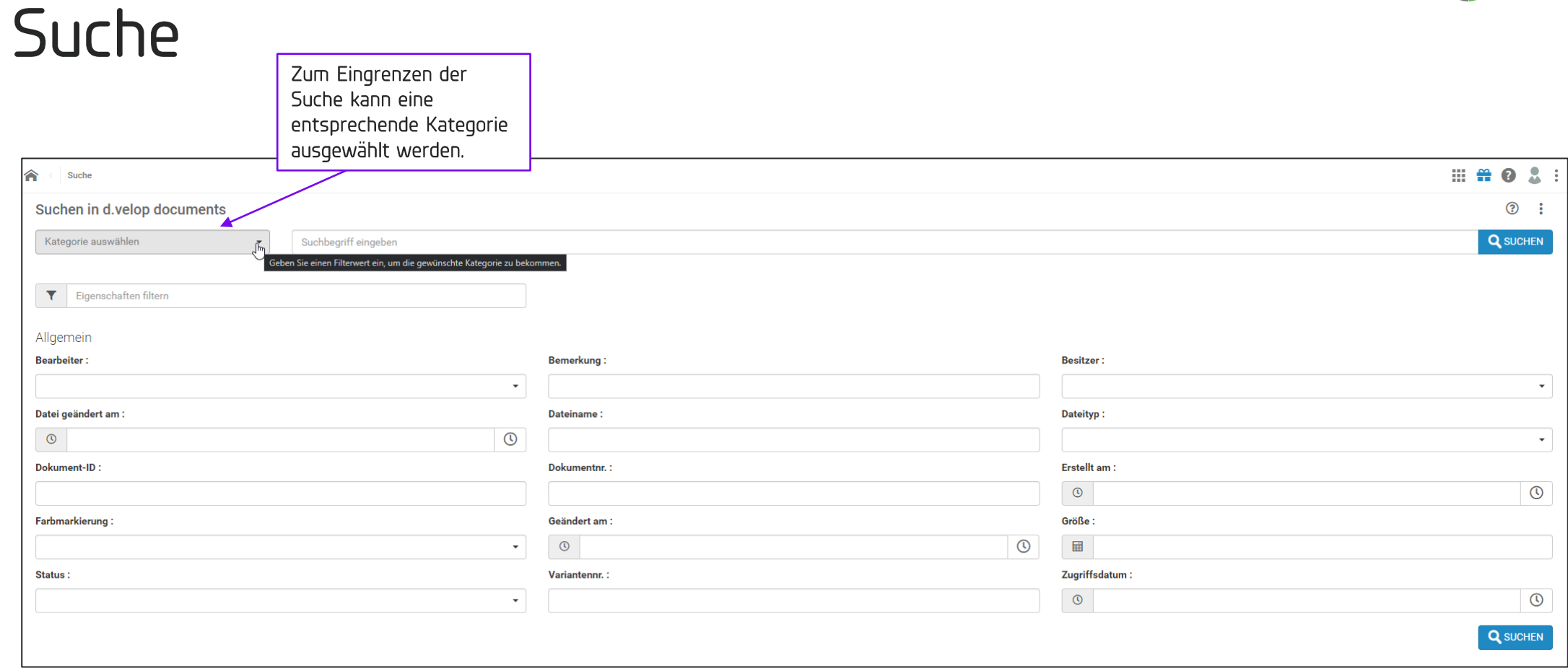

Die Suche kann über einen Suchbegriff gestartet werden; wenn die Treffermenge von Vornherein stärker eingegrenzt werden soll, kann eine Eingrenzung über eine Kategorie oder Akte vorgenommen werden.

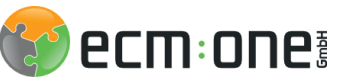

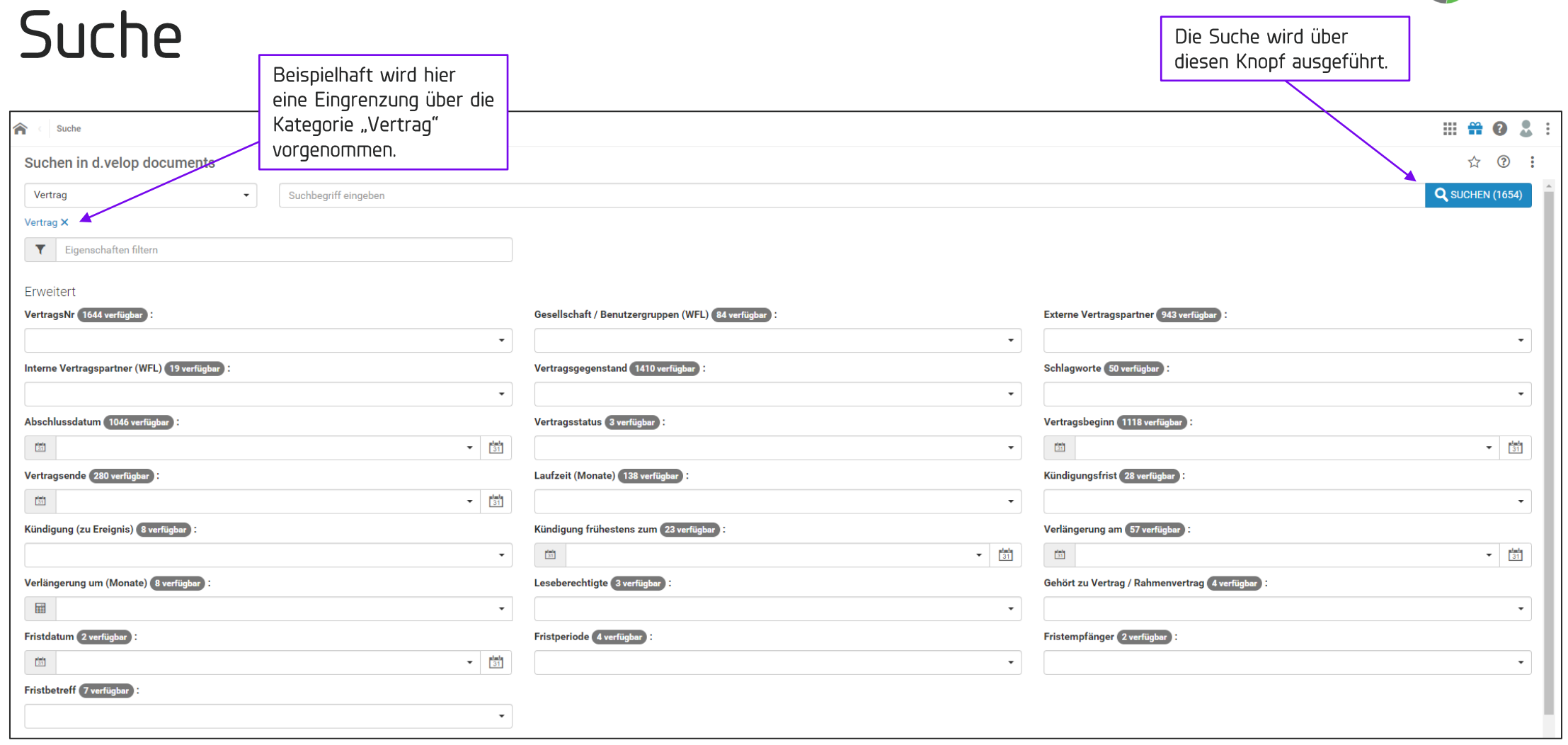

Wenn eine Eingrenzung stattfindet, erweitern sich die Suchfelder, um alle in der Kategorie oder Eigenschaft vorhandenen Felder. Diese können wiederum weiter ausgefüllt werden, um die Trefferliste so genau wie möglich zu definieren.

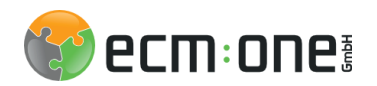

# Suche

Dokumentenart:

welche Art von

 $JPG, ...$ 

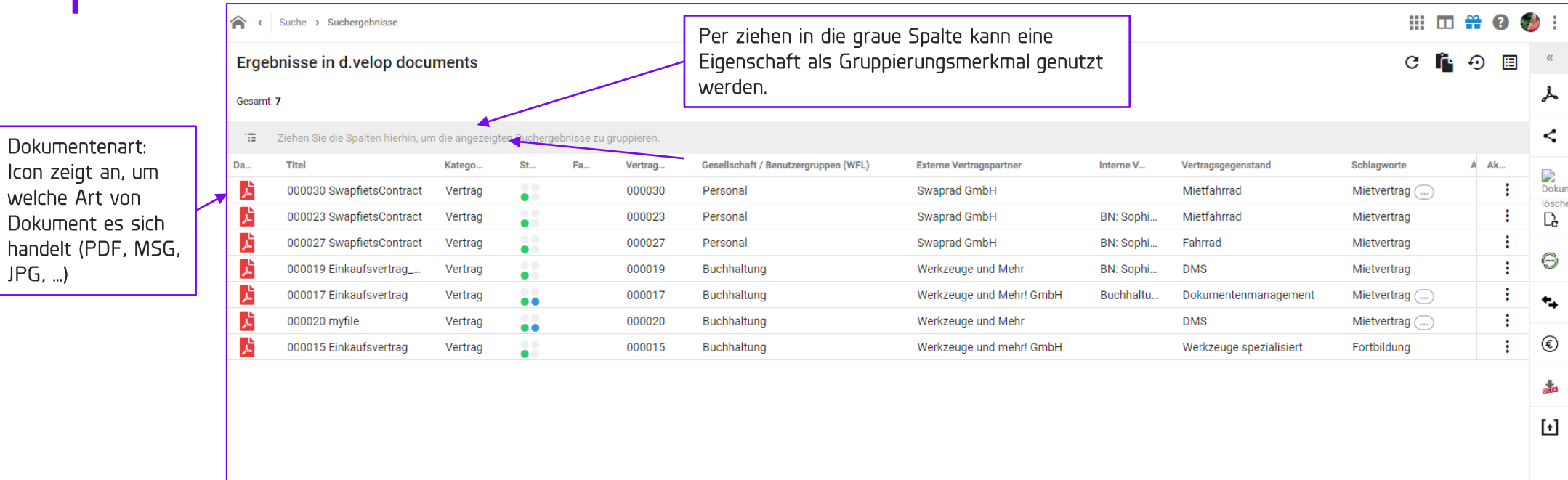

Nach dem Ausführen einer Suche öffnet sich die Treffermenge. Per Klick auf ein Dokument öffnet sich dieses.

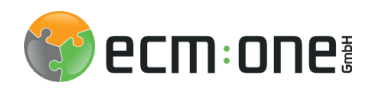

# Dokumentenansicht

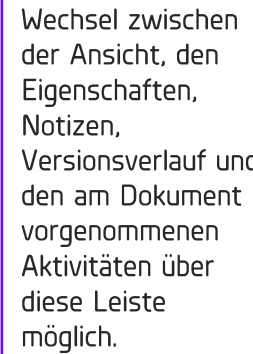

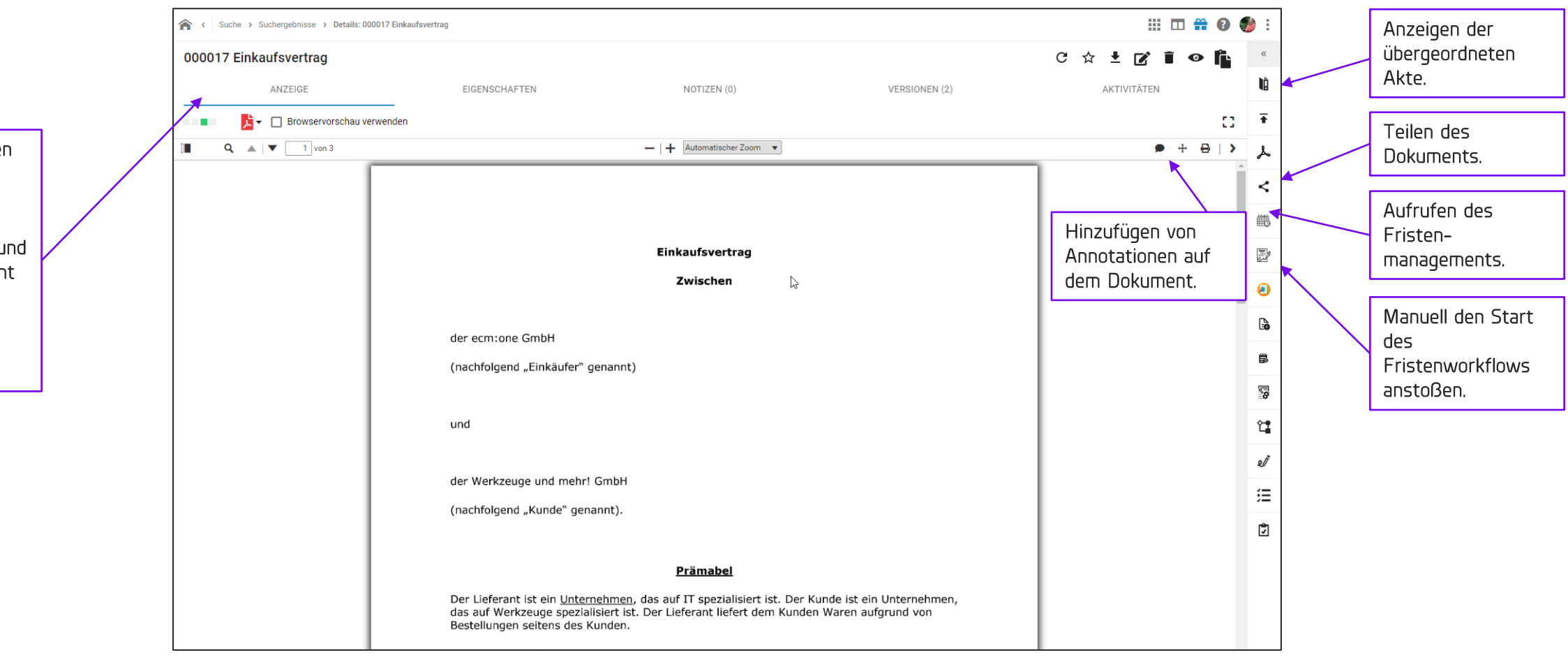

In der Dokumentenansicht können einige Funktionen gestartet werden.

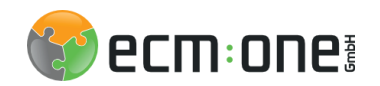

### Fristenmanagement

Alle Fristen können neu kalkuliert, gelöscht und endgültig aus der Datenbank gelöscht werden.

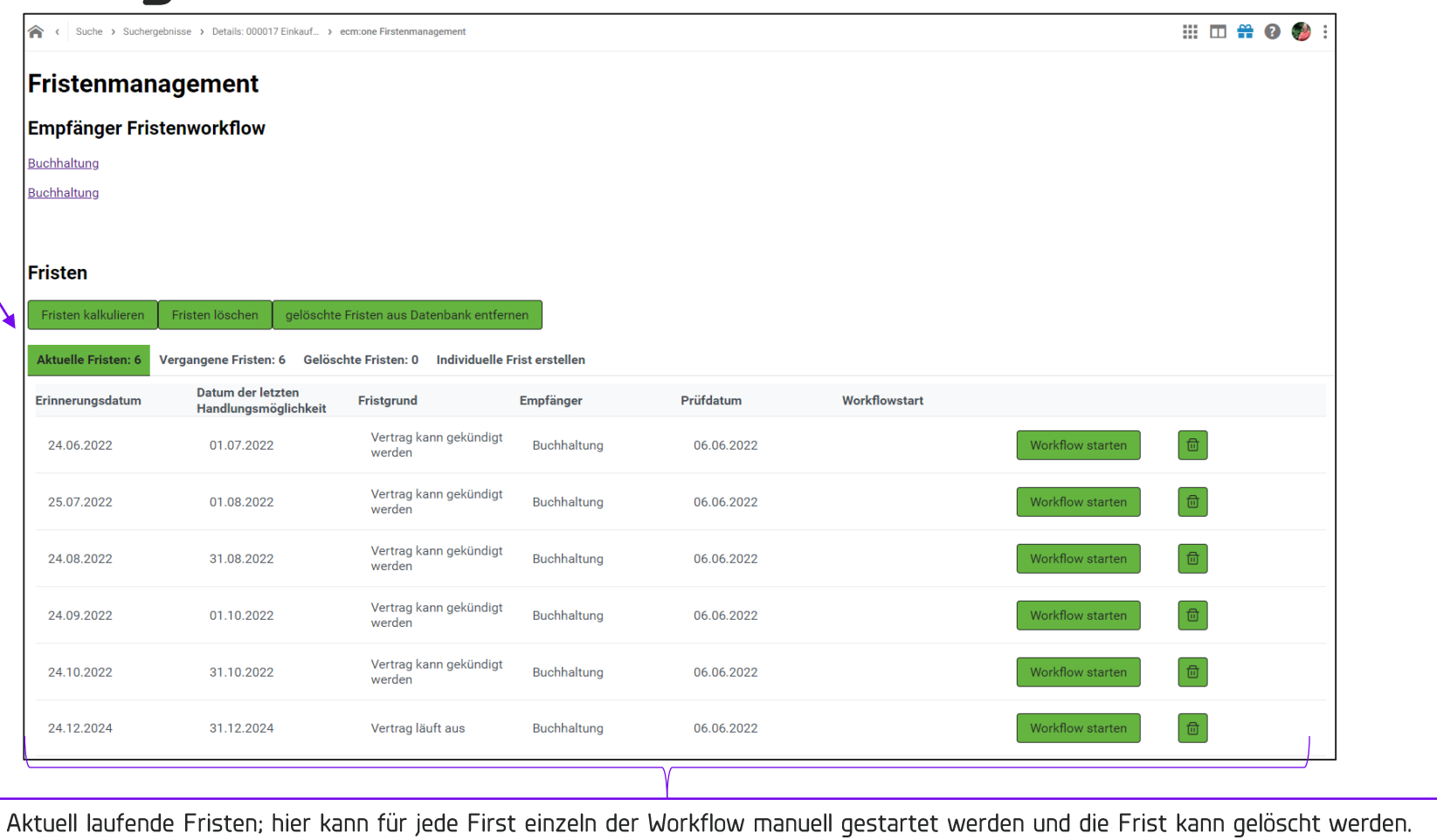

Unter dem Punkt Fristenmanagement werden alle zum aktuellen Zeitpunkt berechnete Fristen angezeigt. Weitere Funktionen:

- Anzeigen der vergangen Fristen
- Anzeigen der gelöschten Fristen
- Erstellen einer neuen individuellen Frist

Vielen Dank für Ihre Aufmerksamkeit und viel Spaß mit dem Vertragsmanagement der ecm:one.

Stand: 09.06.2022 Die Inhalte sind nach aktuellen Planungs- und Entwicklungsstand erstellt worden und können sich jederzeit ändern. Alle Rechte vorbehalten. Dieses Dokument mit seinen Texten, Bildern, Grafiken sowie deren Arrangements und den beschriebenen Softwareprodukten unterliegt dem Urheberrecht; es ist ein geschütztes Erzeugnis der ecm:one GmbH.